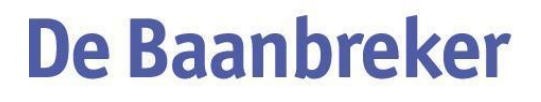

School voor praktijkonderwijs

# **Handleiding Magister**

Via de site: [https://baanbreker.magister.net](https://baanbreker.magister.net/) kunt u inloggen in Magister. U kunt ook via de site van De Baanbreker [www.svp-debaanbreker.nl.](http://www.svp-debaanbreker.nl/)

Om Magister te kunnen gebruiken kan het zijn dat Microsoft Silverlight op uw computer / laptop geïnstalleerd moet zijn. Indien de meest recente versie van Microsoft Silverlight al op uw computer aanwezig is zal Magister direct werken. Als dit niet het geval is klikt u op de button installeren.

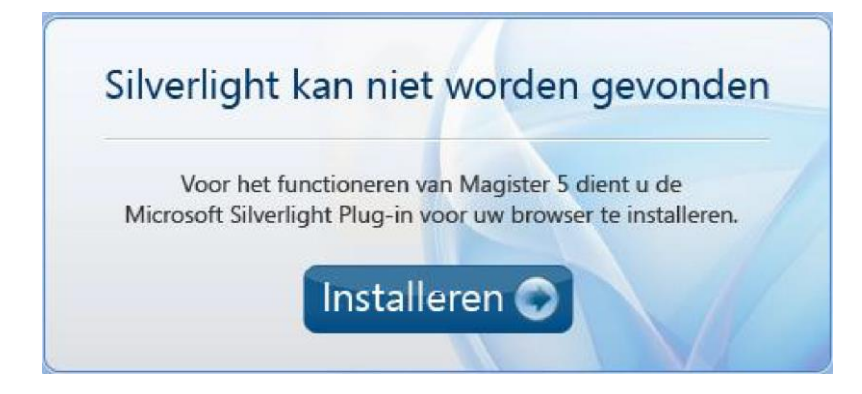

### **Inloggen in Magister**

Start Microsoft Internet Explorer en ga naar: [https://baanbreker.magister.net](https://baanbreker.magister.net/)

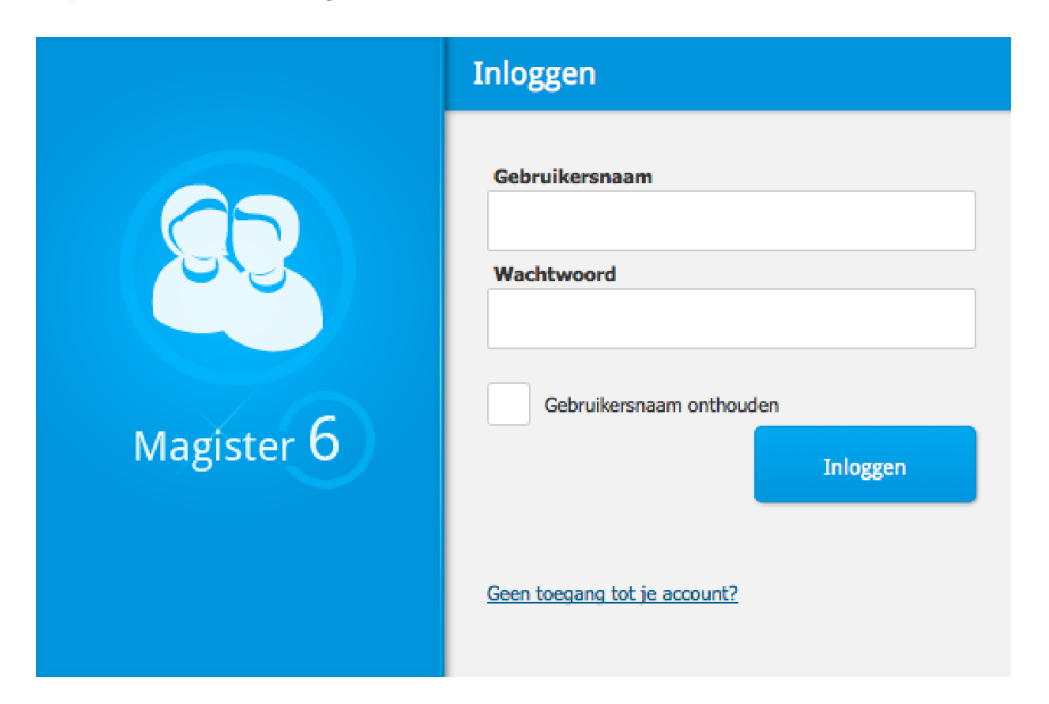

Vul de aan u verstrekte gebruikersnaam en wachtwoord in en klik op inloggen.

Als u de eerste keer inlogt moet u zelf een nieuw wachtwoord aanmaken. Het wachtwoord dat u van school heeft gekregen vervalt dan. Als u uw wachtwoord niet meer weet kunt u mailen naar [adminstratie@svp-debaanbreker.nl.](mailto:adminstratie@svp-debaanbreker.nl) U krijgt via de post een nieuw wachtwoord. Ook dit wachtwoord vervalt weer op het moment dat u opnieuw inlogt en een nieuw wachtwoord kiest.

Na inloggen krijgt u de eerste keer een scherm om de contactgegevens te controleren. Hier kunt u uw e-mailadres of mobiel nummer wijzigen.

U krijgt een mail op het opgegeven mailadres waarmee de gegevens bevestigd kunnen worden.

# **Tour van diverse schermen**

Na inloggen komt u in de tour (is uitleg) van het vandaag scherm.

Tour 1 – Vandaag scherm

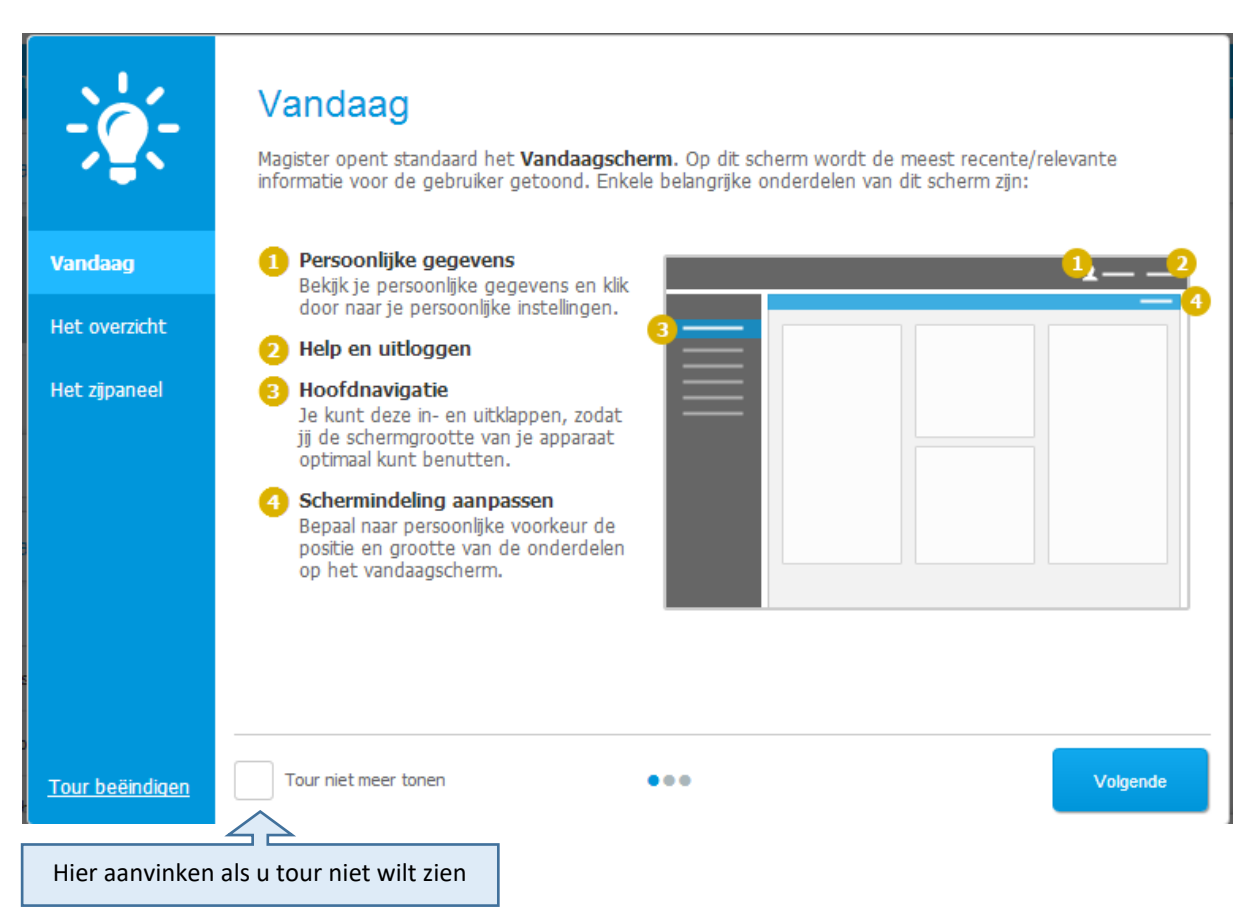

Door op de button volgende te klikken krijgt u uitleg over het betreffende scherm. Als u deze uitleg niet meer wil vinkt u het vinkje "tour niet meer tonen" aan.

#### Tour 2 - Het overzicht

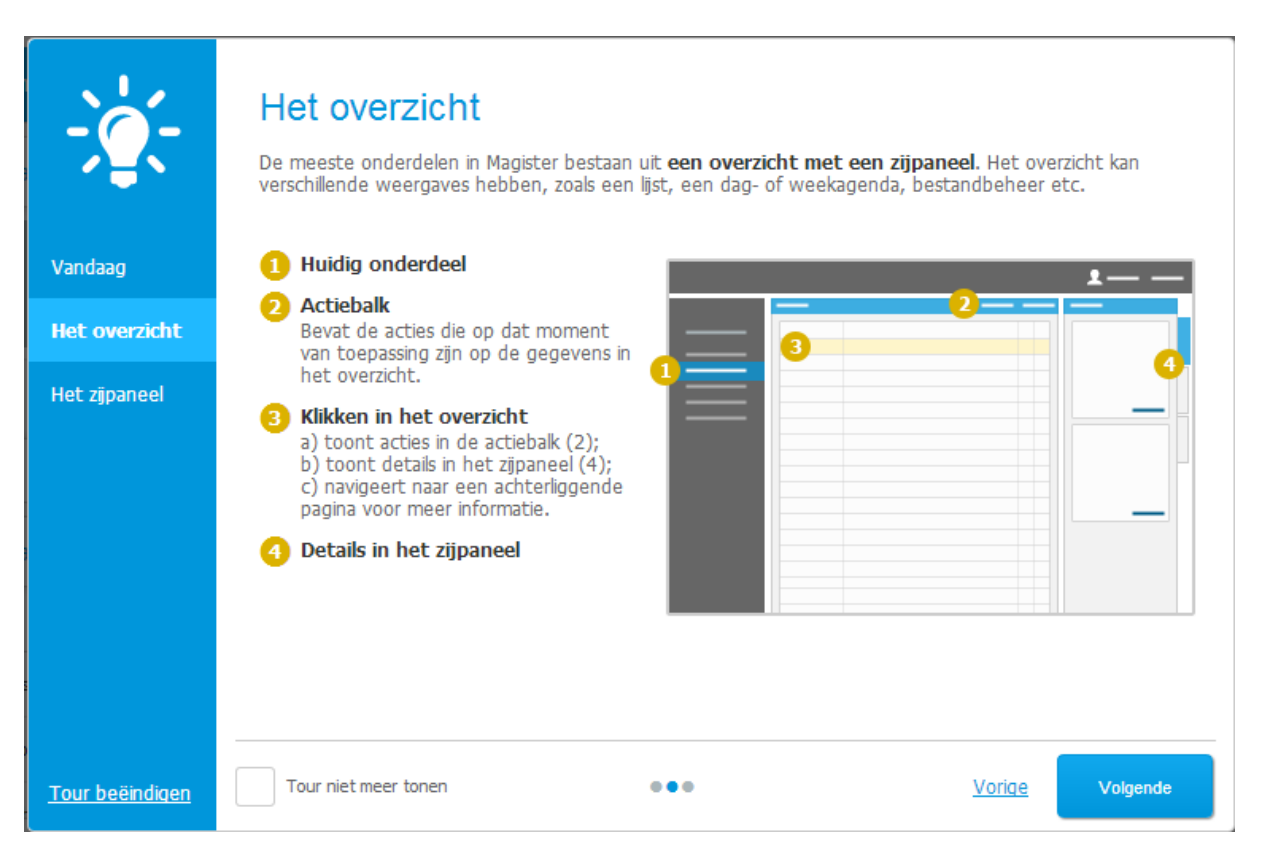

#### Tour 3 – Het zijpaneel

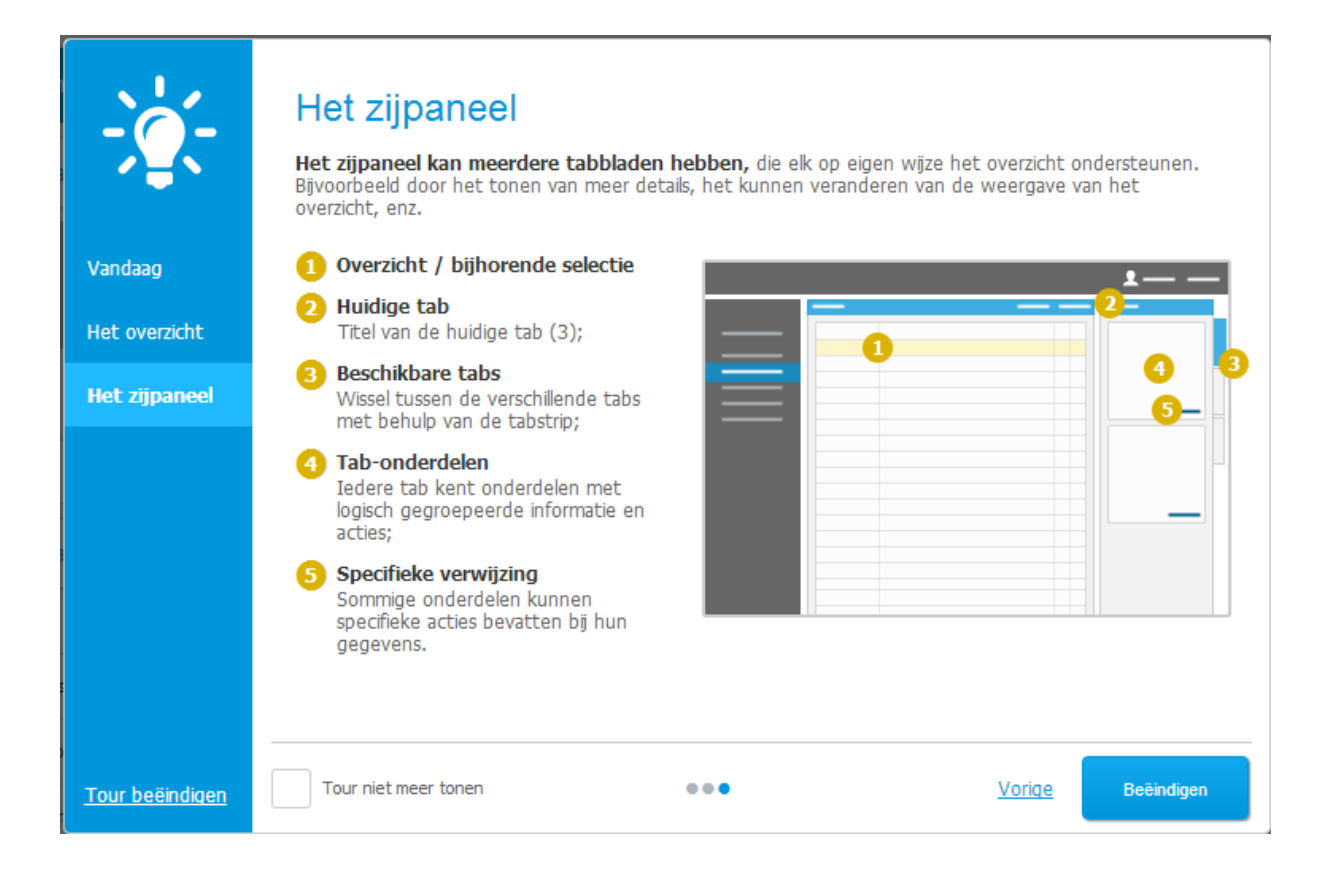

# **Vandaag scherm**

Als u de tour heeft doorlopen komt u in het Vandaag scherm.

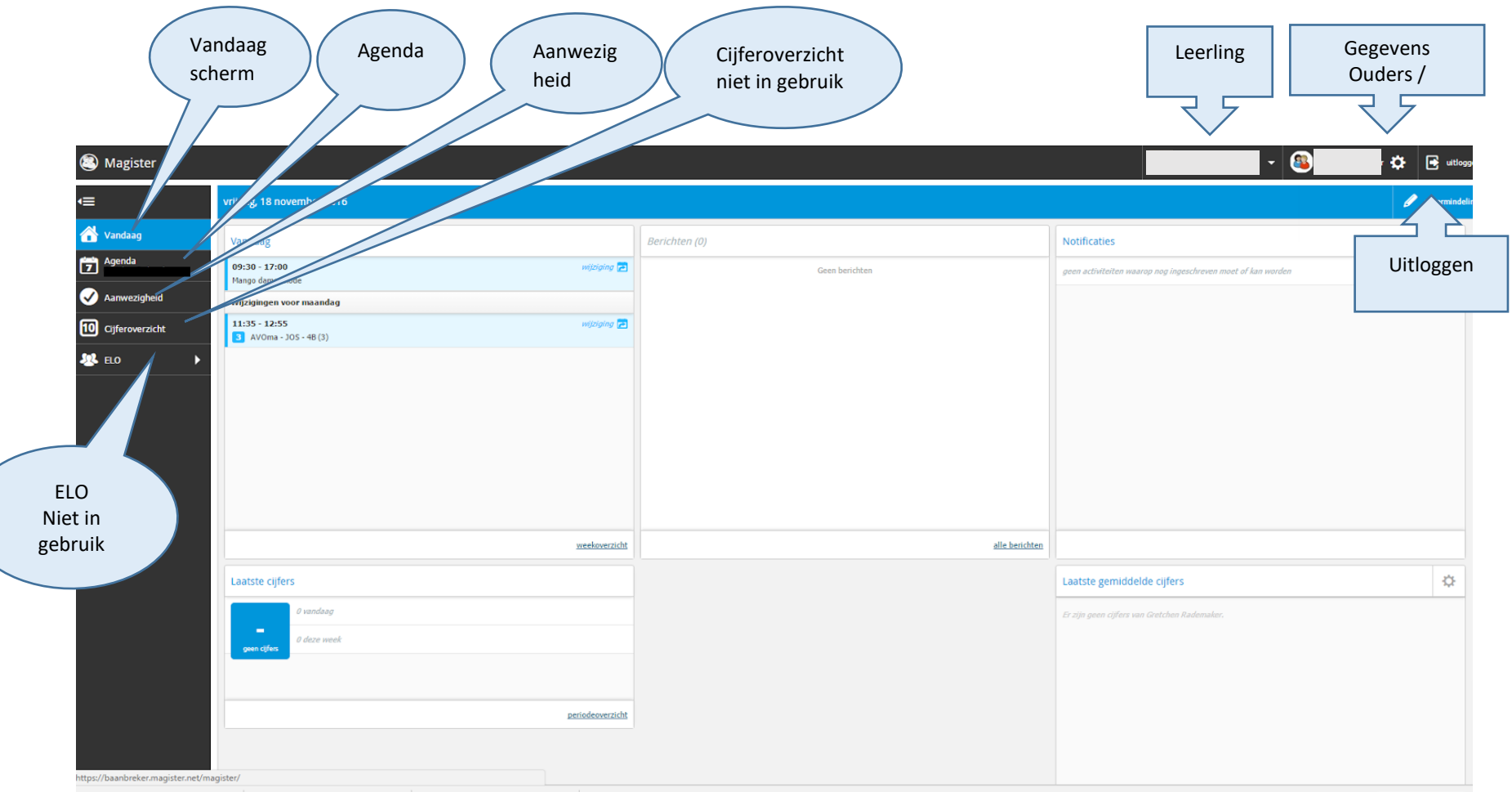

Vanuit dit scherm kunt u diverse onderdelen van Magister die op de leerling van toepassing zijn, inzien.

# **Vandaag**

kunt u hier kiezen van welke leerling u iets wilt zien. - 5 Ę 8  $\overline{\mathbf{R}}$   $\overline{\mathbf{B}}$  utlogs **S** Magister ÷  $\bullet$  schermind vrijdag, 18 november 2016 € **W** Vandaag Berichten (0) Notificaties Vandaag Agenda  $09:30 - 17:00$ wijziging Geen berichten geen activiteiten waarop nog ingeschreven moet of kan worden Mango damesmode Aanwezigheid Wijzigingen voor maandag **10** Cijferoverzicht 11:35 - 12:55 wijziging  $\frac{1}{3}$  AVOma - JOS - 4B (3) **SER** ELO Hier ziet u de wijzigingen in het roosterweekoverzicht alle berichten Laatste cijfers Laatste gemiddelde cijfers  $\ddot{\mathbf{Q}}$ vandaag .<br>Er zijn geen cijfers van Gretchen Radel .<br>Laza wook periodeoverzicht https://baanbreker.magister.net/magister/

Als u meerdere kinderen op De Baanbreker heeft

1.Leerling

In dit scherm zie u de wijzigingen van het rooster en eventuele berichten die voor u bestemd zijn.

# **Mijn gegevens**

Als u op de naam van de ouder / verzorger klikt komt u in het scherm 'Mijn Gegevens". Hier kunt u uw email adres en mobiel nummer veranderen.

Let op wanneer u uw gegevens verander kan de school de oude gegevens niet meer zien. U mail gaat naar het gewijzigde adres.

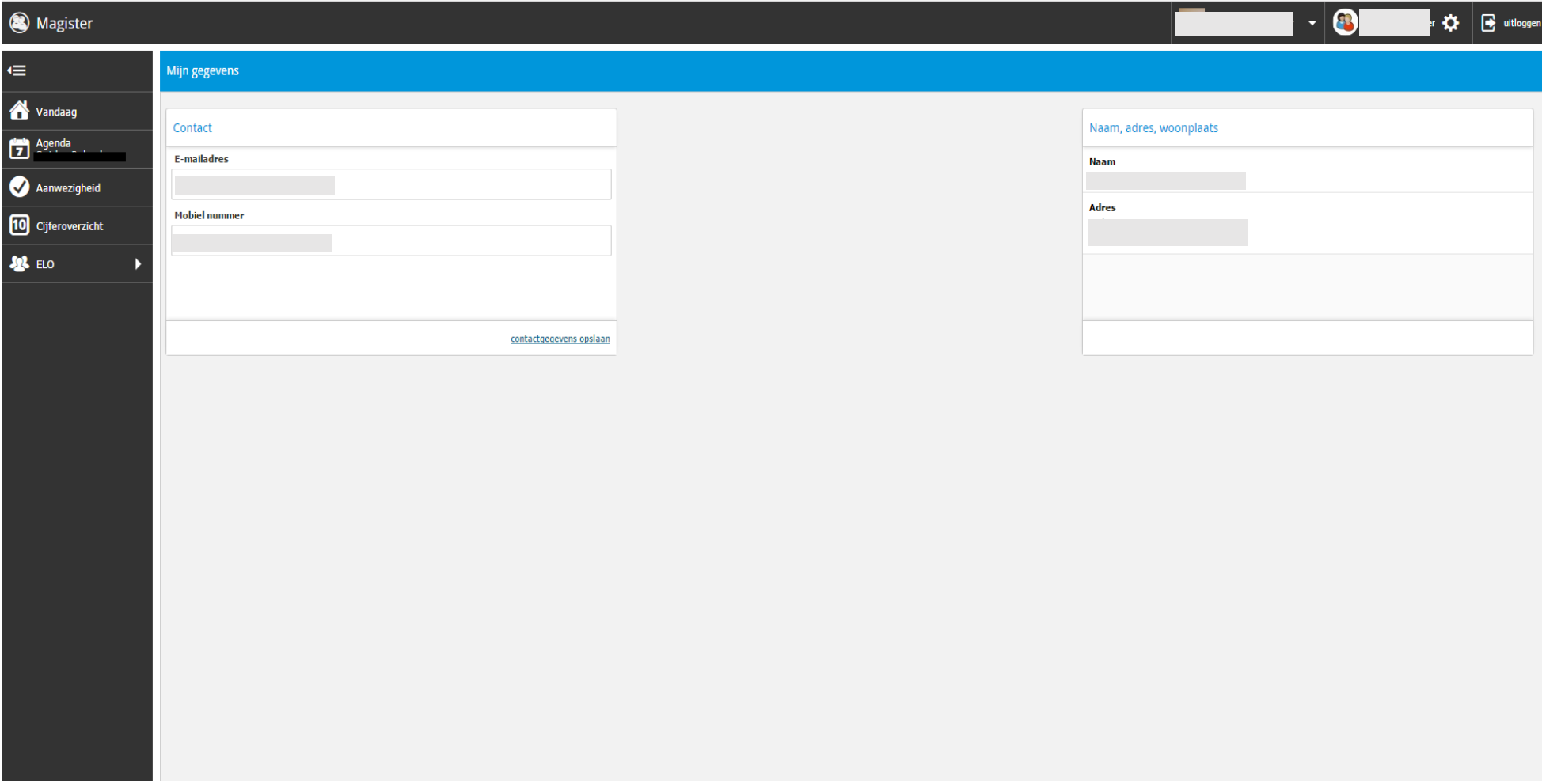

2. Gegevens Ouders / verzorger

マ タ

# **Agenda**

In de agenda kunt u onder het tabblad Detals het rooster van de hele week zien.

Indien op het tabblad Weergave klikt, krijgt u een kalender. Op deze kalender kunt u de datum kiezen om het rooster voor die dag te bekijken. Let op dit rooster kan nog gewijzigd worden.

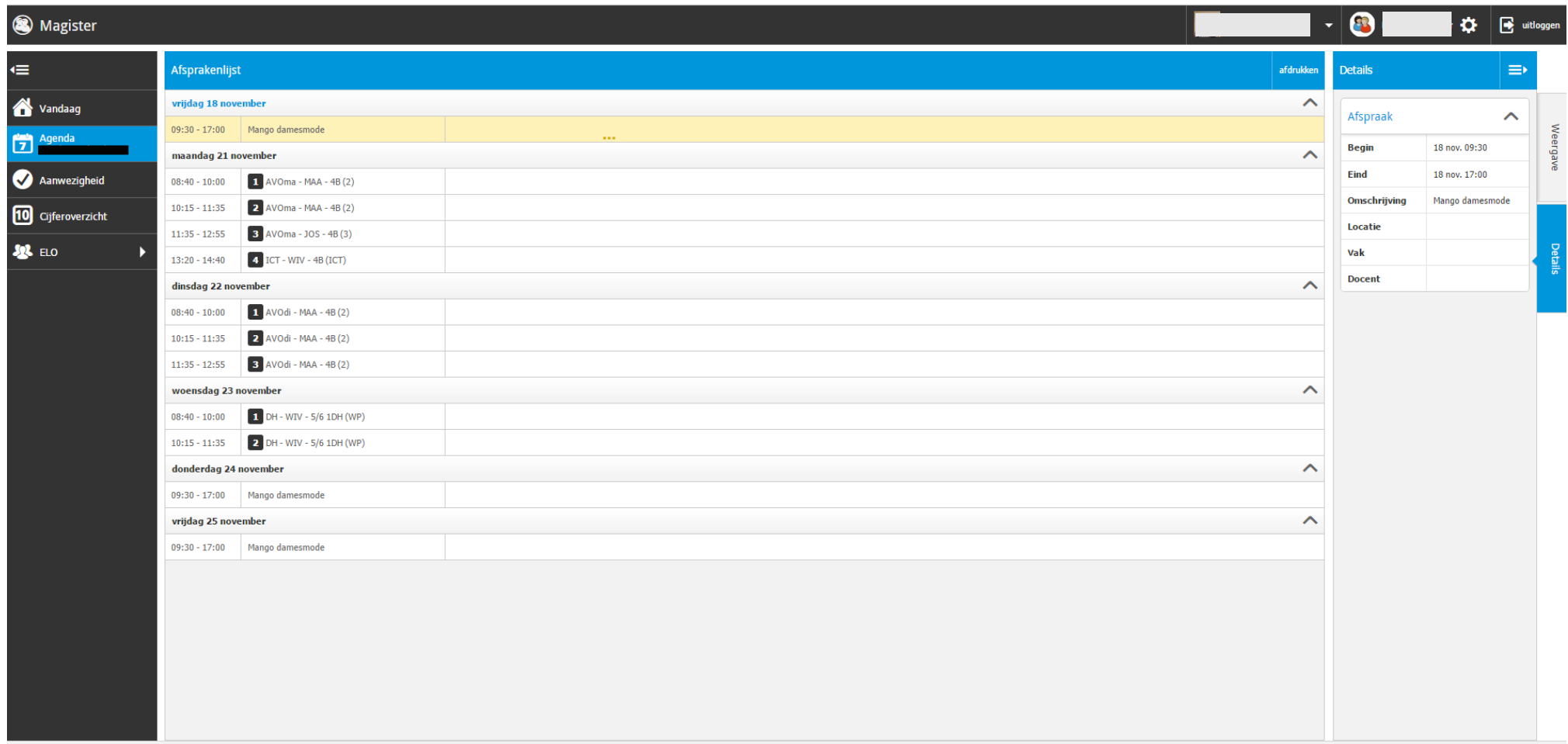

### **Aanwezigheid**

In dit scherm kunt u de aan- en afwezigheid van uw zoon / dochter bekijken.

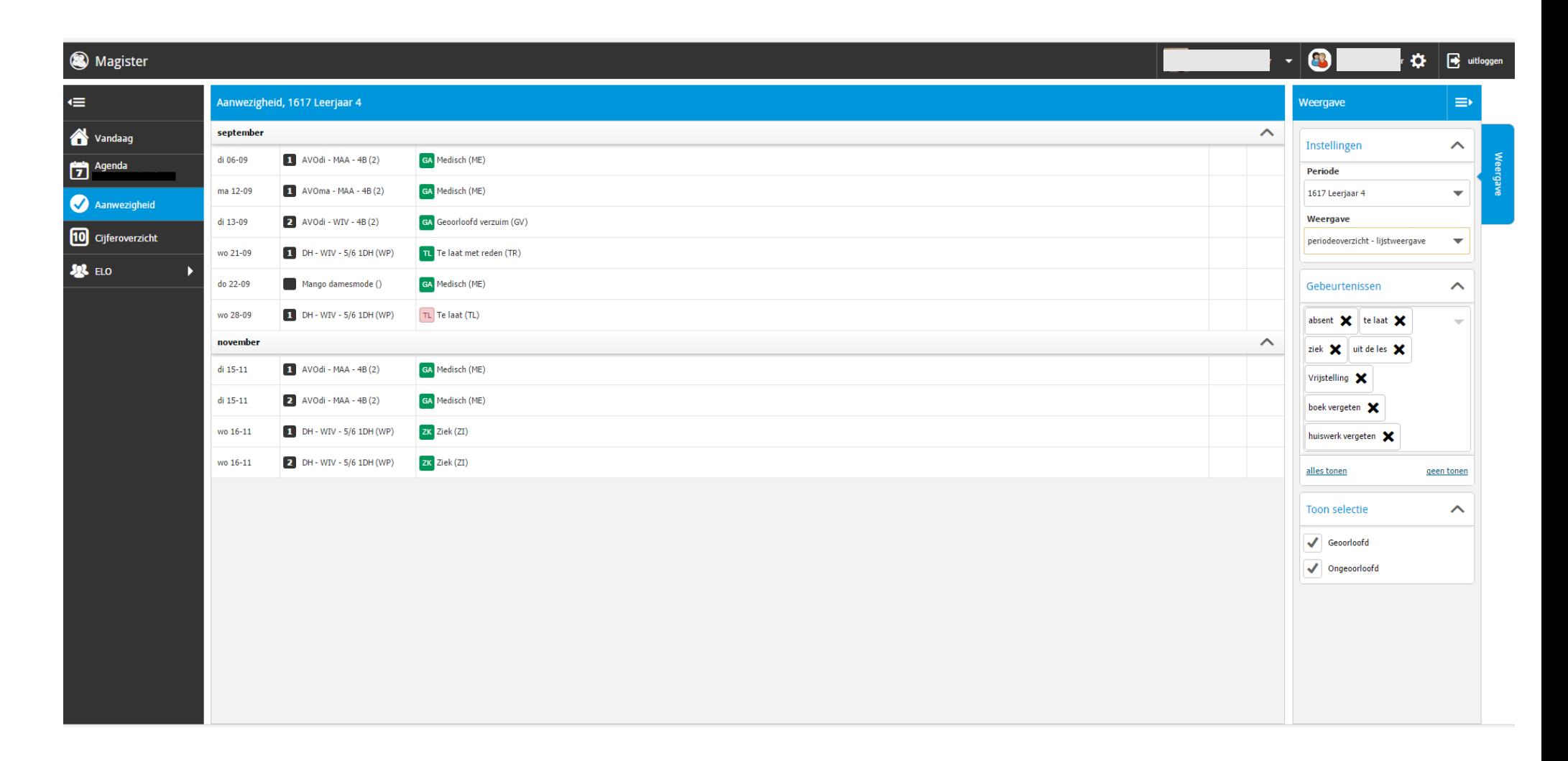

### **Cijferoverzicht**

Dit onderdeel wordt niet gebruikt op De Baanbreker.

**ELO (Elektronische Leer Omgeving)**

Dit onderdeel wordt niet gebruikt op De Baanbreker.

#### **App op telefoon of tablet**

Via Google play en App store kunt u de app van Magister op uw telefoon of tablet installeren.

U gebruikt dezelfde gebruikersnaam en hetzelfde wachtwoord.

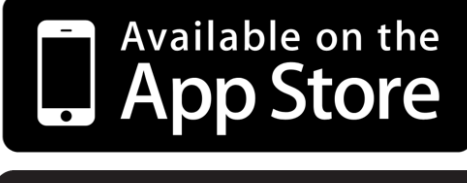

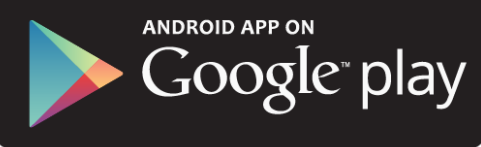